# 目 次

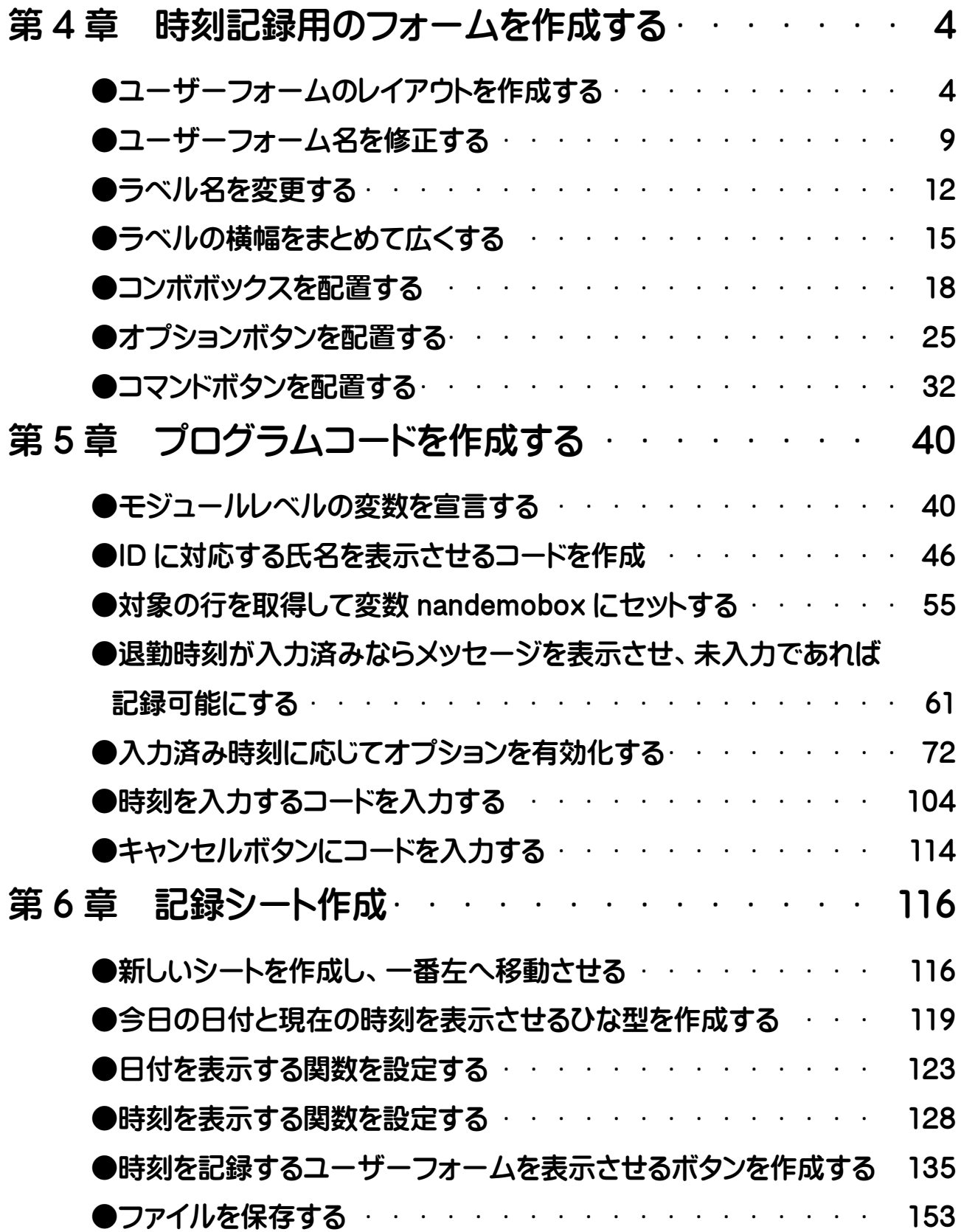

## 第5章 プログラムコードを作成する

#### ●モジュールレベルの変数を宣言する

コンボボックスにコードを入力していきます。 まずは、変数を宣言します。変数は「nandemobox(なんでも箱という意味です)」と します。下図は操作後の画面です。 できた方は 46 ページへ進んでください。 わからない方は一緒に操作していきましょう。

Book1.xlsm - UserForm1 (コード)

#### $GomboBox1$

'モジュールレベルの変数を宣言<br>Dim nandemobox As Range

Private Sub ComboBox1\_Change()

End Sub

## 一緒に操作しましょう

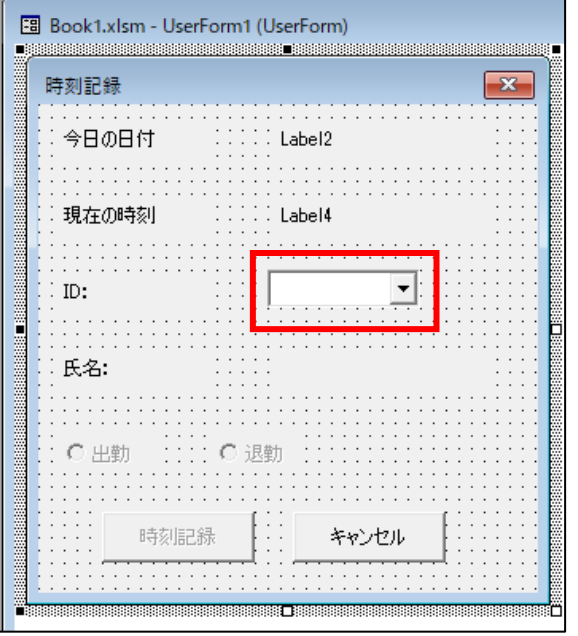

コンボボックスをダブルクリックします。

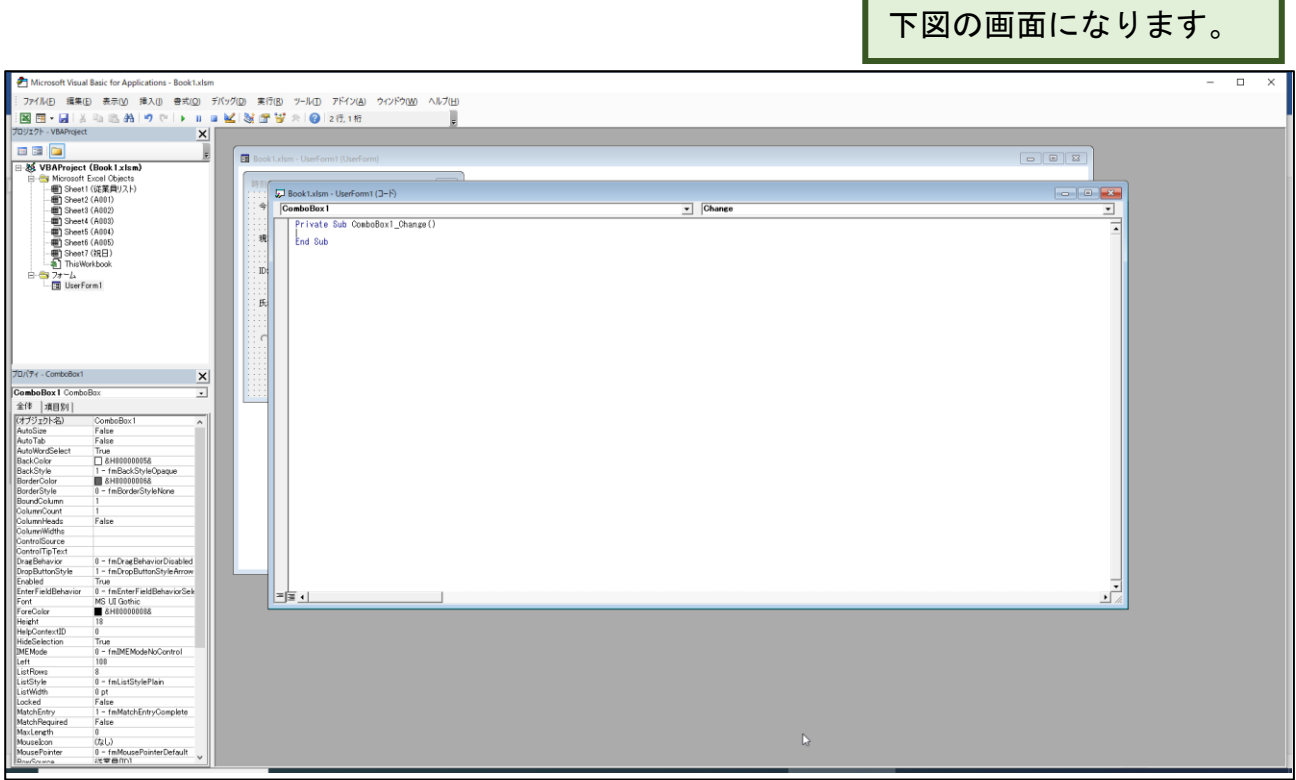

Г

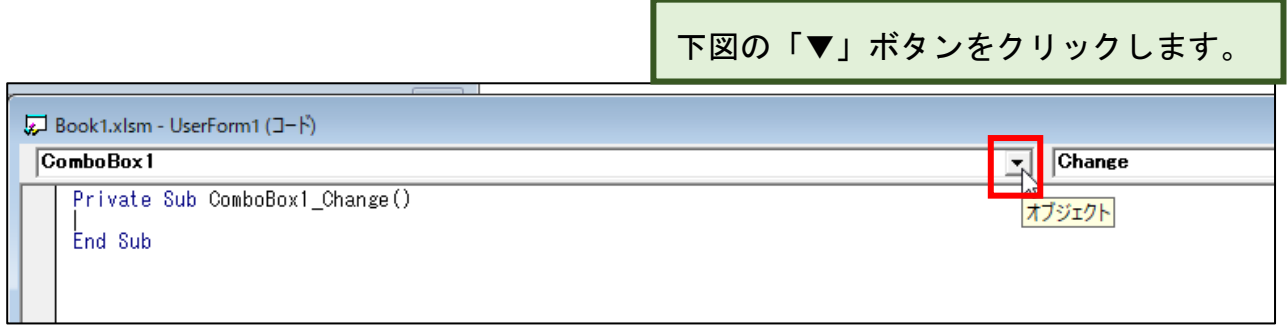

フォームに作成したものがリストとして 表示されます。

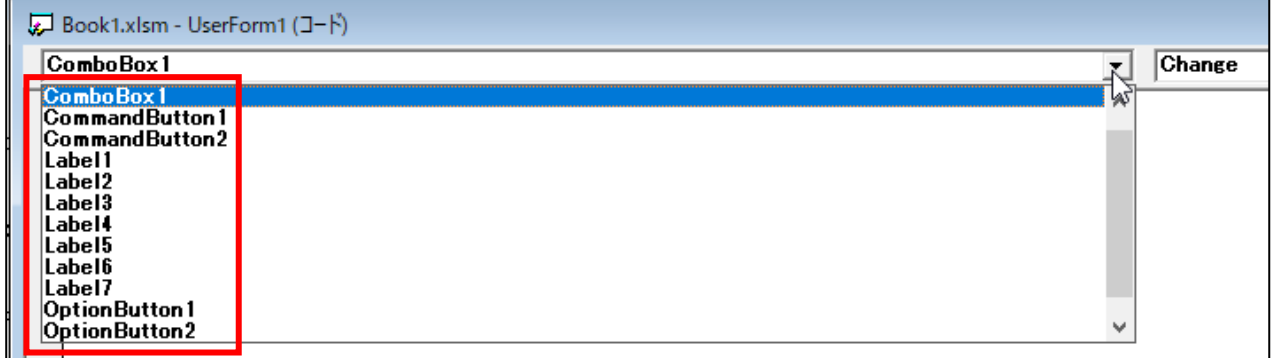

#### 上向き矢印をクリックします。

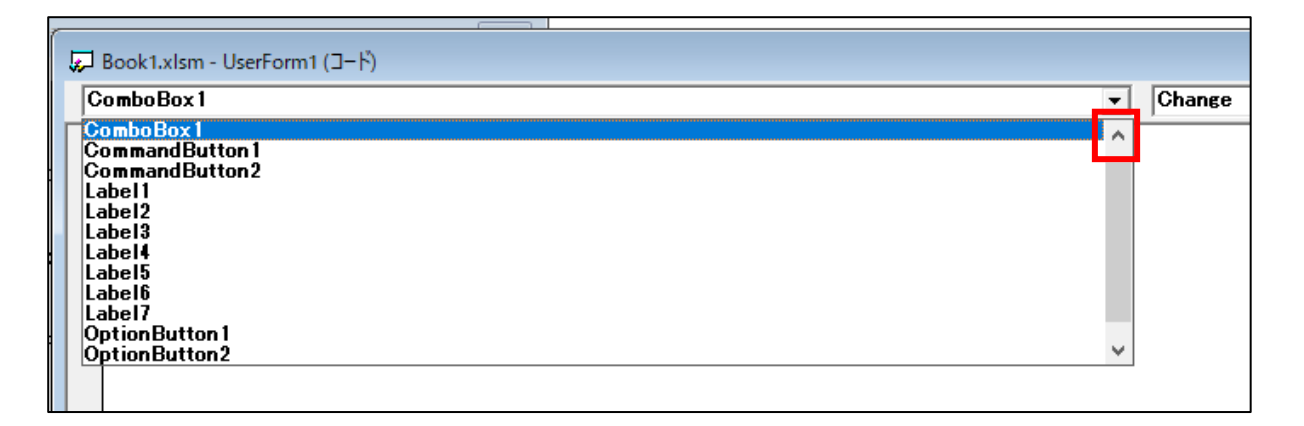

「(General)」をクリックしま

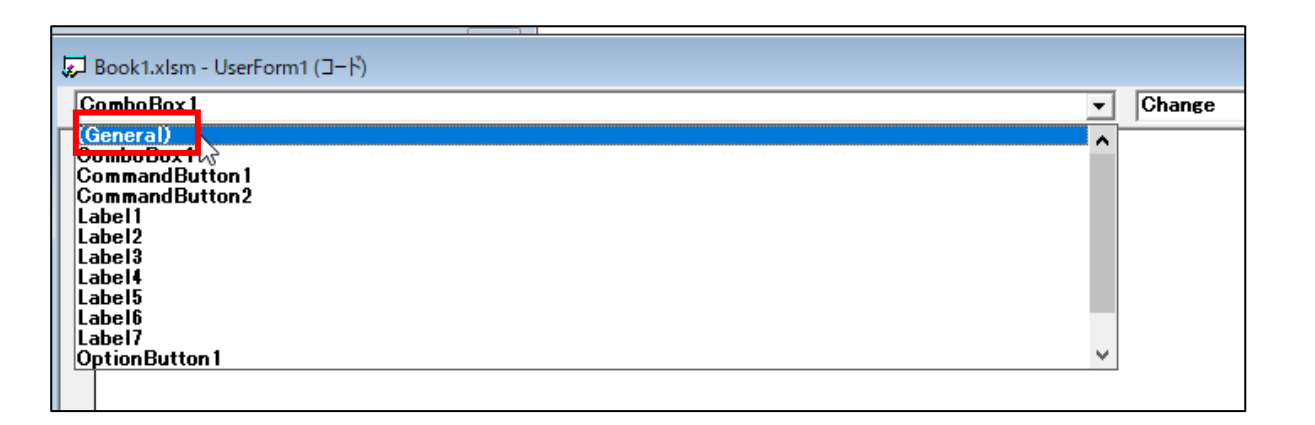

下図のように 1 行目でカーソルが点滅します。

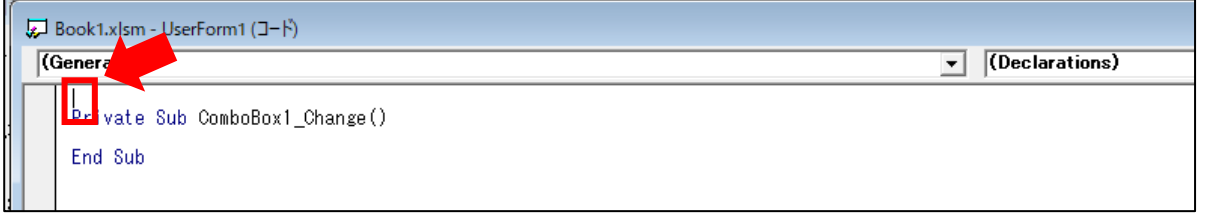

'モジュールレベルの変数を宣言 と入カします。「, (シングルクォーテーシ ョン)」は半角で入力します。 行の先頭に「● (シングルクォーテーション)」を入れることで何のコードなのかを説 明する文章を入れることができます。

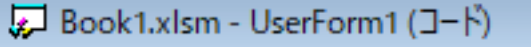

## $\sqrt{\text{(General)}}$

'モジュールレベルの変数を宣言|<br>Private Sub ComboBoxi\_Change()

End Sub

Enter キーを押すと、下図のようになります。

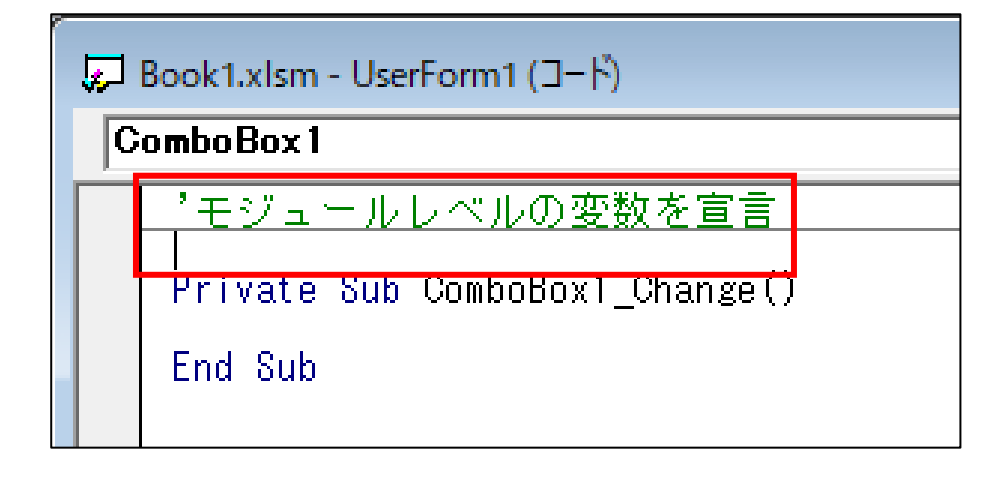

① dim␣nandemobox␣as␣ と入力します。␣(空白)は空白を入れるという意 味です。

ちなみに「nandemobox」は「なんでも箱」の意味で、作成する人が自由に名付けるこ とができます。すると②下図のようにリストが表示されます。

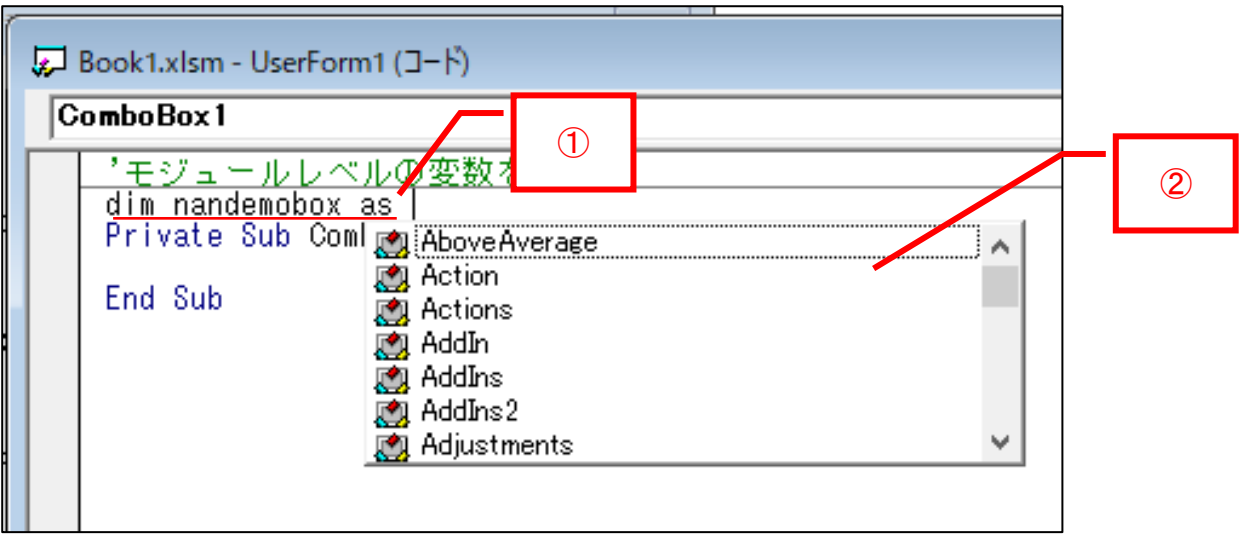

続いて① r とだけ入力すると、②下図のようにリストが表示されます。

![](_page_5_Picture_45.jpeg)

## 「range」をダブルクリックします。

![](_page_6_Picture_21.jpeg)

![](_page_6_Picture_22.jpeg)

左図のようになります。

![](_page_6_Picture_23.jpeg)

Enter キーを押すと、左図の ようになります。

### ●ID に対応する氏名を表示させるコードを作成

「Label7」のところに氏名を表示させるコードを作成します。 下図は操作後の画面です。 できた方は 55 ページへ進んでください。 わからない方は一緒に操作していきましょう。

![](_page_7_Picture_40.jpeg)

## 一緒に操作しましょう

下図の矢印の示す所でクリックします。

![](_page_7_Figure_5.jpeg)

コードを読みやすくするため、Enter キーを押して改行します。

![](_page_8_Figure_1.jpeg)

'ID に対応する氏名を表示 と入力して Enter キーを押します。

![](_page_8_Picture_27.jpeg)

![](_page_9_Figure_0.jpeg)

Label7.と入力すると、左図 のようになります。

![](_page_9_Figure_2.jpeg)

① c と入力すると左図 のように②リストが表示 されます。